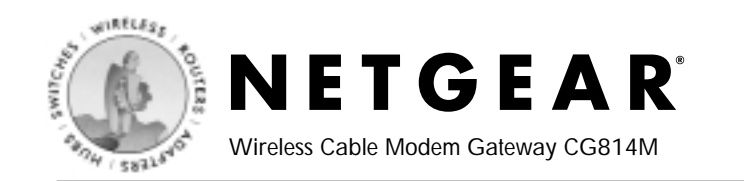

# **Quick Installation Guide**

#### **Follow these quick steps to install your gateway.**

Before you begin, locate the broadband Internet configuration settings from your cable company. You can also consult the Install Assistant on the *Model CG814M Resource CD*.

### **1 Connect the Gateway**

- a. Turn off your computer.
- b. Use the coaxial cable provided by your cable company to connect the CG814M cable port (A) to your cable line splitter or outlet.

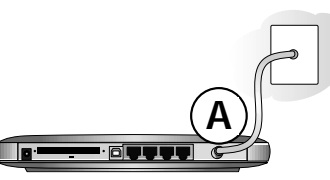

CG814M Wireless Cable Modem Gateway

c. Connect the Ethernet cable (B) from your CG814M's LAN port to the Ethernet adapter in your computer.

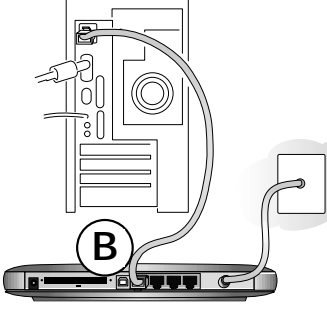

CG814M Wireless Cable Modem Gateway

- d. Plug in your CG814M and wait about 30 seconds for the lights to stop blinking.
- e. Now, turn on your computer. If software usually logs you in to your Internet connection, do not run that software or cancel it if it starts automatically.
- f. Verify the following:
	- $\cup$ The power light is lit after turning on the gateway.
	- The cable link light is solid green, indicating a link has  $\mathbf{d}$ been established to the cable network.
	- The local lights are lit for any connected computers. 4

**Note:** For instructions on connecting computers to the CG814M via USB or wireless links, please see the *Reference Manual* on the *Model CG814M Resource CD*.

## **2 Log In to the Gateway**

**Note:** Your computer needs to be configured for DHCP. For instructions on configuring for DHCP, please see Appendix C in the *Reference Manual* on the *Model CG814M Resource CD*.

a. Using the computer you first used to access your cable modem Internet service, connect to the gateway by typing http://192.168.0.1 in the address field of Internet Explorer or Netscape® Navigator.

http://192.168.0.1

b. For security reasons, the gateway has its own user name and password. When prompted, enter **admin** for the user name and **password** for the password, both in lower case letters. After logging in, you will see the Basic Settings page below.

# **3 Connect to the Internet**

You are now connected to the gateway. Click the Basic Settings link on the upper left of the main menu.

Basic Settings

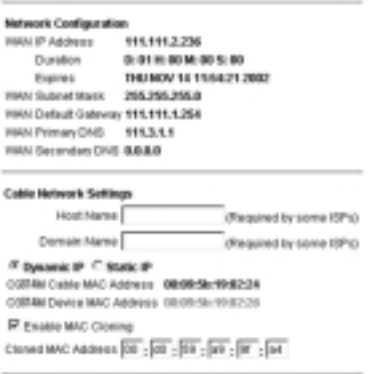

Apply

- b. Enter the Host Name, Domain Name, and IP configuration settings from your cable broadband Internet company.
- c. The CG814M Cable MAC address is for the built-in cable modem. The CG814M Device MAC address is for the built-in router.

**Note:** Some cable Internet companies will require you to notify them when you replace the original cable modem or PC so that they can register the MAC addresses.

- • MAC cloning lets you substitute a different MAC address for the CG814M's built-in router address.
- • The first time you log in to the CG814M, it automatically fills in the Cloned MAC Address with the MAC address from the PC which is logged in to it.
- Click Apply to accept these settings.
- d. Click the Test button to verify your Internet connection and register your product.

**Note:** If you had difficulty connecting to the gateway or to the Internet, please refer to the "Troubleshooting" chapter of the *Reference Manual* on the *Model CG814M Resource CD.*

# **Technical Support**

Thank you for selecting NETGEAR products. Please register online and take advantage of the technical support resources such as our online knowledge base. Technical support is available online twenty-four hours a day, seven days a week.

#### **Register Your Product**

To register, point your browser to this location: *http://www.NETGEAR.com/register*

#### **Search Our Knowledge Base**

The most up-to-date information, such as drivers, manuals, firmware, and frequently asked questions are available in the comprehensive knowledge base on the web site. Point your browser to *http://www.NETGEAR.com/support/* and choose the product you are interested in to browse for additional information. You can also submit natural language searches to the knowledge base to see if a solution is already available for issues you may run into.

#### **Submit Questions Through the Web**

If the knowledge base does not yield satisfactory resolution, simply fill in the escalation form to submit the question to our technicians who will handle them on a first come first serve basis. most cases are answered within one business day.

### **E-Mail**

You can also send us an e-mail at *support@netgear.com*. To allow our technicians to help you effectively, please include as much detail as possible in your e-mail.

NETGEAR, INC.

#### **Support Information**

Phone: 1-888-NETGEAR (For US & Canada only) For other countries see your Support information card. E-mail: Support@NETGEAR.com Web site: www.NETGEAR.com

©2002 NETGEAR, Inc. NETGEAR, the Netgear logo, The Gear Guy, Everybody's connecting, and Auto Uplink are trademarks or registered trademarks of Netgear in the United States and/or other countries. Other brand and product names are trademarks or registered trademarks of their respective holder. Information is subject to change without December 2002 notice. All rights reserved.

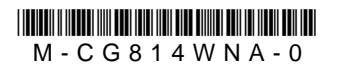